# 在WAP125和WAP581上配置SNMPv3  $\overline{a}$

# 目標 Ī

簡單網路管理協定第3版(SNMPv3)是一種安全模型,其中為使用者及使用者所在的組設定身 份驗證策略。安全級別是安全模型中允許的安全級別。安全模型和安全級別的組合確定了在處 理SNMP資料包時使用的安全機制。

在SNMP中,管理資訊庫(MIB)是一個包含對象識別符號(OID)的分層資訊資料庫,OID作為一 個變數,可以通過SNMP讀取或設定。MIB以樹狀結構組織。託管對象命名樹內的子樹是檢視 子樹。MIB檢視是一組檢視子樹或檢視子樹族的組合。建立MIB檢視以控制SNMPv3使用者可 以訪問的OID範圍。SNMPv3檢視配置對於限制使用者只能檢視有限的MIB至關重要。一個 WAP最多可以有16個檢視,包括兩個預設檢視。

本文檔旨在向您展示如何收集、檢視和下載WAP125和WAP581上的CPU/RAM活動。

# 適用裝置 Ĭ.

- WAP125
- WAP581

# 軟體版本

- $\bullet$  1.0.0.5 WAP125
- $\bullet$  1.0.0.4 WAP581

# 配置SNMPv3設定 Ī

### 配置SNMPv3檢視

步驟1.登入到基於Web的實用程式,然後選擇System Configuration > Management。

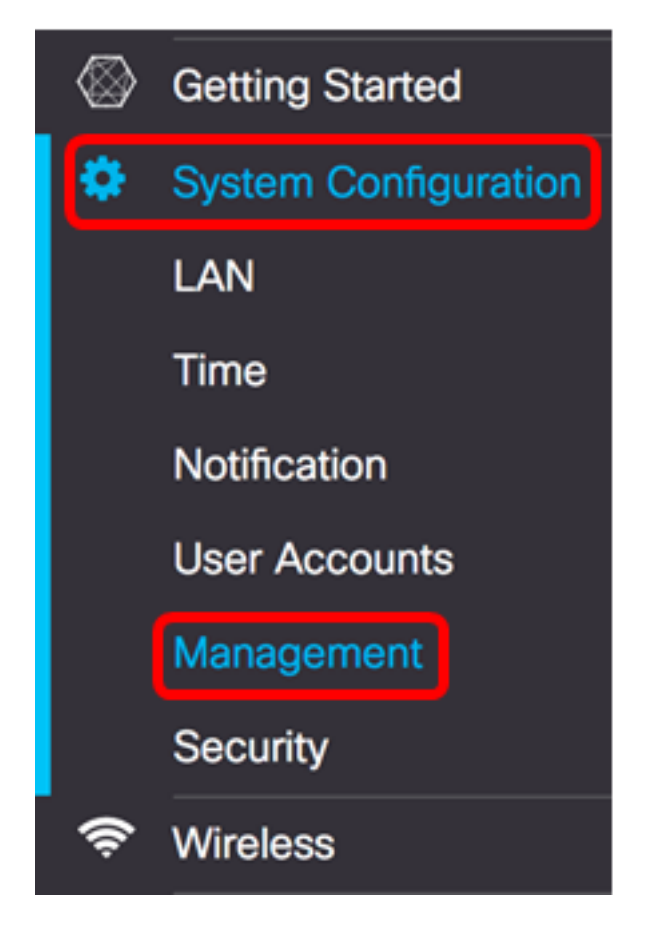

# 步驟2.按一下SNMP設定右箭頭。

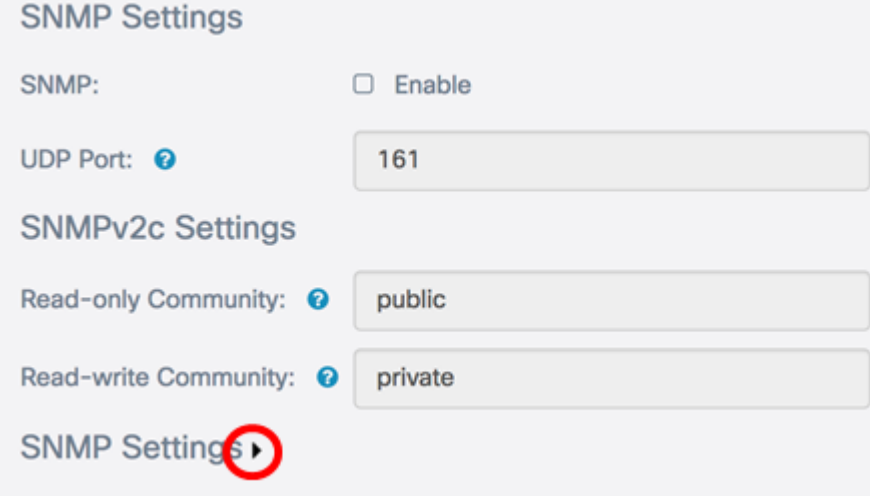

步驟3.按一下SNMPv3選項卡。

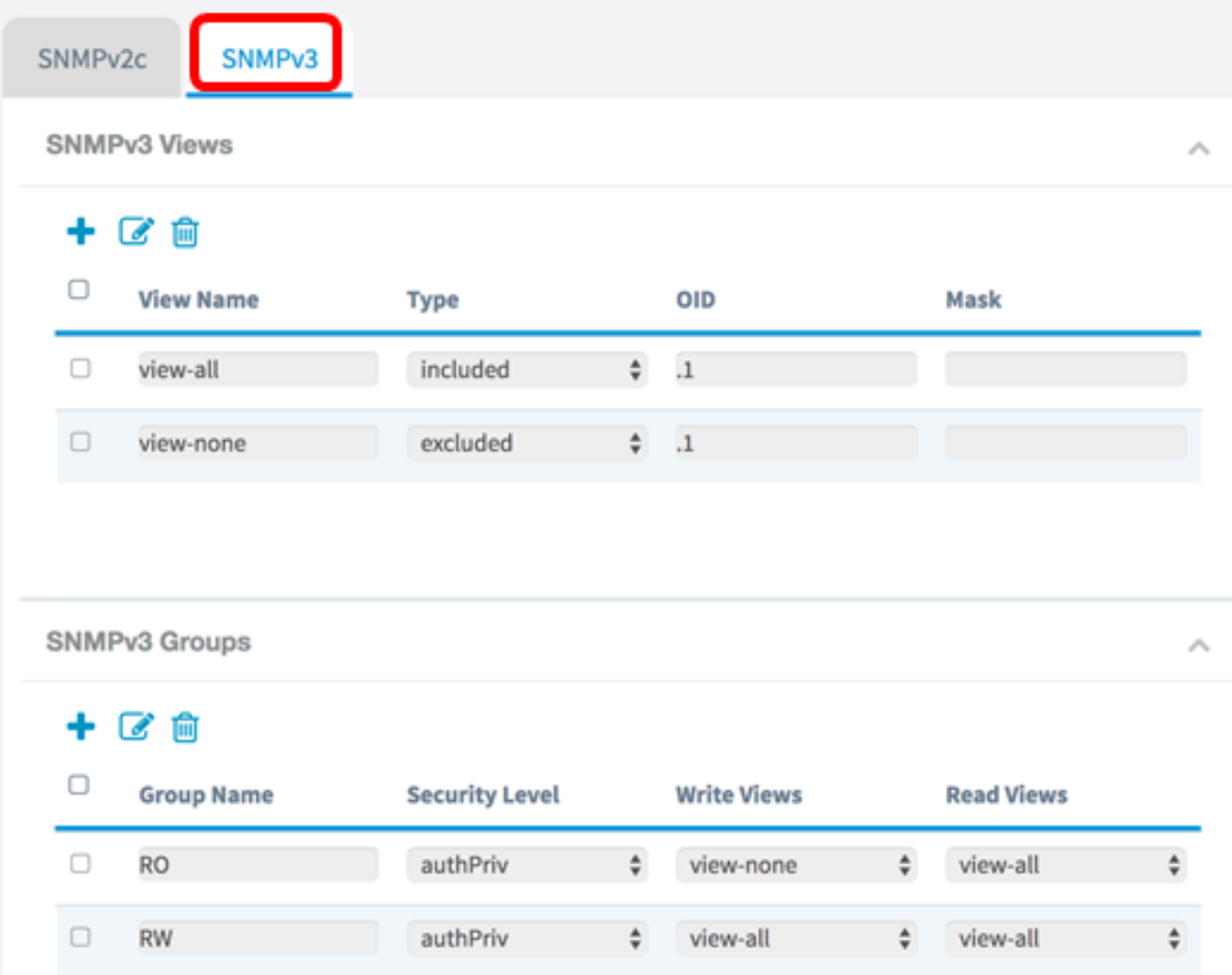

# 步驟4.按一下**+按鈕**,在SNMPv3檢視下建立一個新條目。

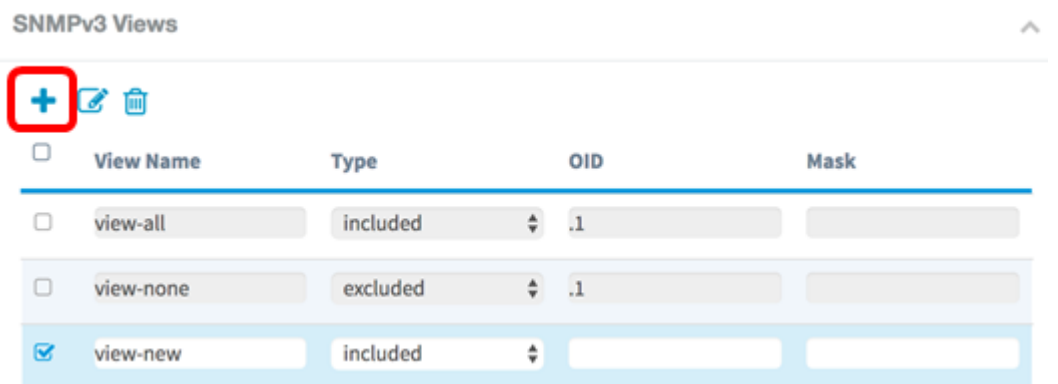

步驟5.在View Name欄位中輸入標識MIB檢視的名稱。

附註:在此示例中,將view-new建立為View Name。預設情況下會建立「全部檢視」和「無 檢視」,其中包含系統支援的所有管理對象。不能修改或刪除它們。

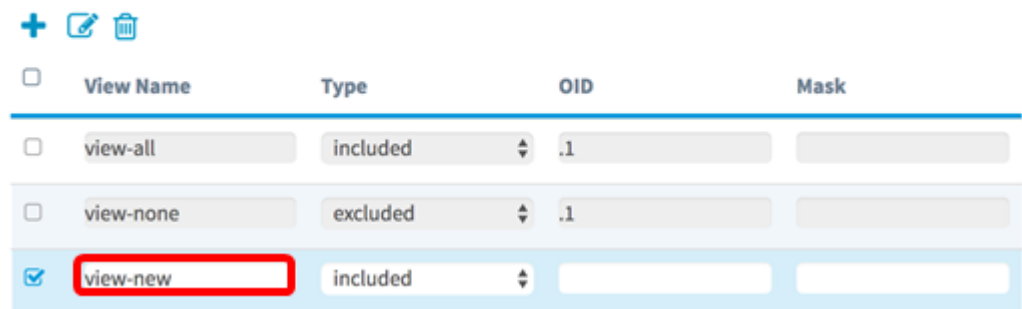

步驟6.從「型別」下拉選單中,選擇是排除還是包括檢視的選項。

- included 在MIB檢視的子樹或子樹族中包含檢視。
- excluded 從MIB檢視中排除子樹或子樹族中的檢視。

**SNMPv3 Views** 

 $OMAD, QM...$ 

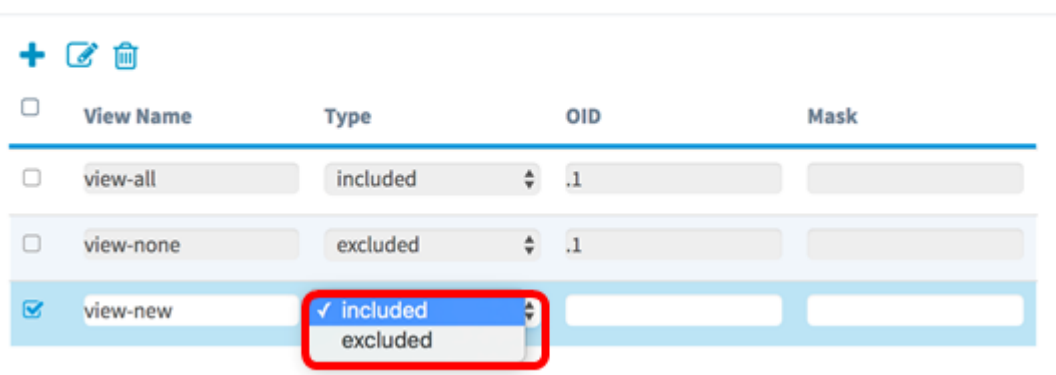

步驟7.在OID欄位中,輸入子樹的OID字串,以便將其包含在檢視中或從檢視中排除。每個數 字用於查詢資訊,每個數字對應於OID樹的特定分支。OID是MIB層次結構中託管對象的唯一 識別符號。頂級MIB對象ID屬於不同的標準組織,而低級對象ID由相關組織分配。供應商可以 定義專用分支,以包括他們自己的產品的託管對象。MIB檔案將OID號對映到使用者可讀的格 式。要將OID編號轉換為對象名稱,請按一[下此處](https://tools.cisco.com/Support/SNMP/do/BrowseOID.do)。

附註:本示例中使用的是1.3.6.1.2.1.1。

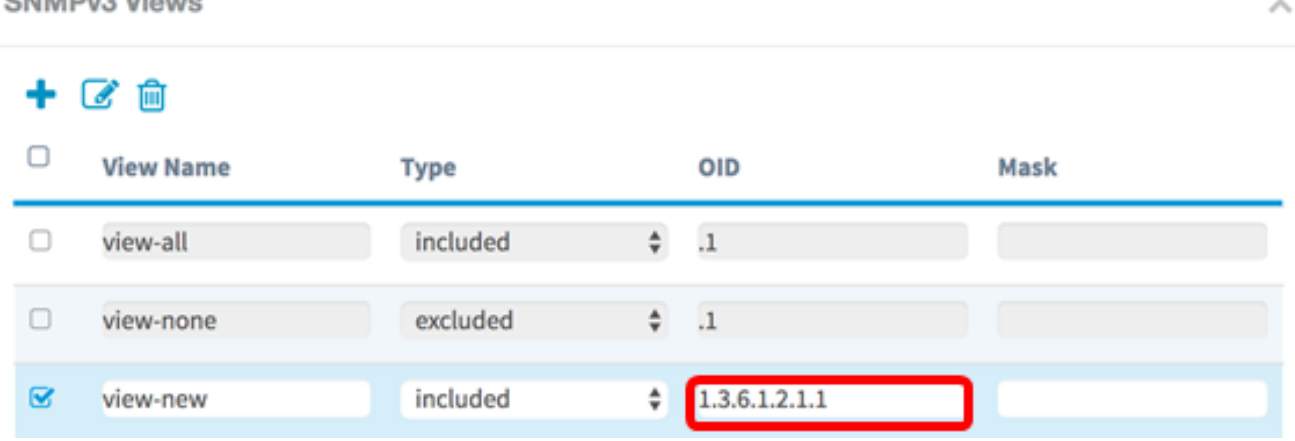

步驟8.在Mask欄位中輸入OID掩碼。Mask欄位用於控制確定OID所在的檢視時應被視為相關 的OID子樹元素,最大長度為47個字元。格式為16個八位位元組,每個八位位元組包含兩個用 句號或冒號分隔的十六進位制字元。要確定掩碼,請對OID元素的數量進行計數,並將該多個 位設定為1。此欄位只接受十六進位制格式。以示例OID 1.3.6.1.2.1.1為例,它包含七個元素 ,因此,如果在第一個八位元中設定了七個連續的1後跟一個0,在第二個八位元中設定了全

#### 部為零,則會獲得FE:00作為掩碼。

### 附註:本示例使用FE:00。

**SNMPv3 Views** 

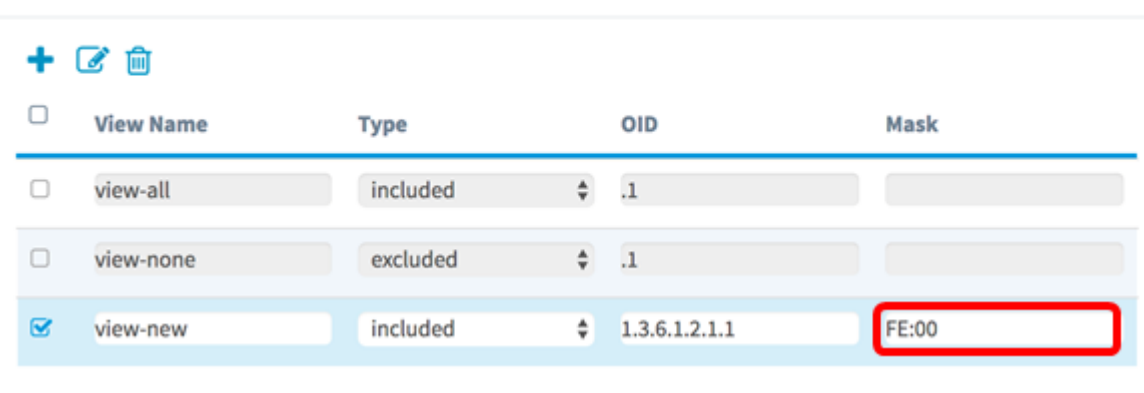

步驟9.單 <sup>Save</sup> <mark>擊。</mark>

現在,您應該已經在WAP125上成功配置了SNMPv3檢視。

### 配置SNMPv3組

步驟1.按一下**+按鈕**,在SNMPv3 Groups下建立一個新條目。

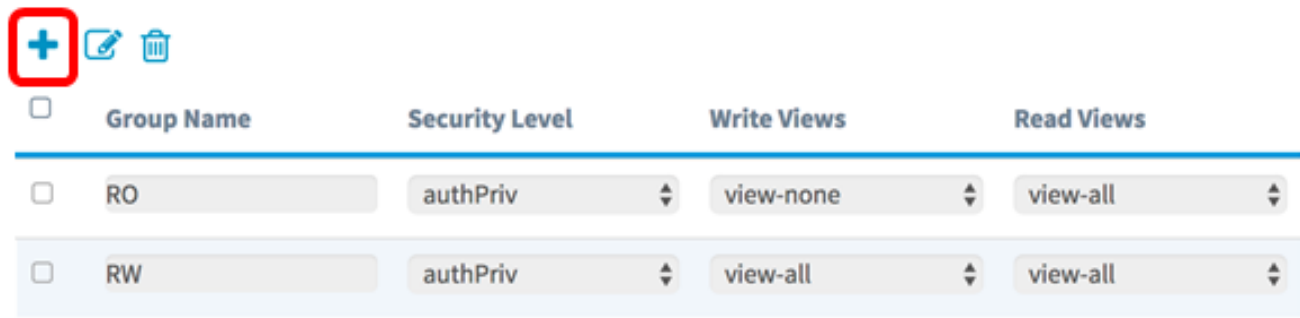

步驟2.在「組名稱」欄位中輸入用於標識組的名稱。不能重複使用RO和RW的預設名稱。組名 稱最多可包含32個字母數字字元。

#### 附註:在此示例中,使用CC。

#### 十区向

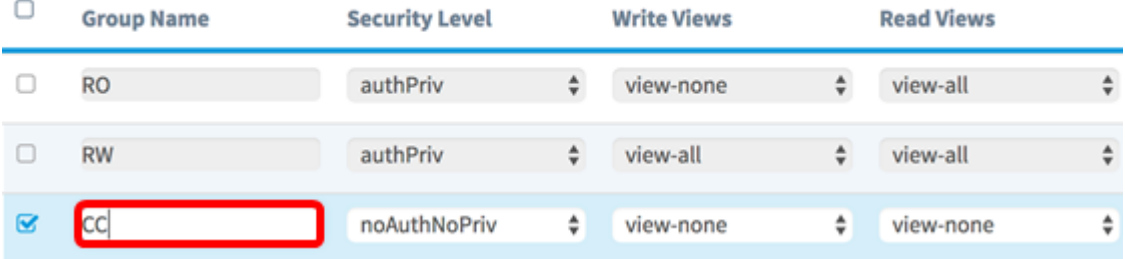

步驟3.從「安全級別」下拉選單中,選擇適當的身份驗證級別。

- noAuthNoPriv 不提供身份驗證和不資料加密(無安全性)。
- authNoPriv 提供驗證但不提供資料加密(無安全性)。 驗證由安全雜湊驗證(SHA)密 碼提供。

• authPriv — 驗證和資料加密。身份驗證由SHA密碼提供。資料加密由DES密碼提供。

### 附註:在此範例中,使用authPriv。

SNMPv3 Groups

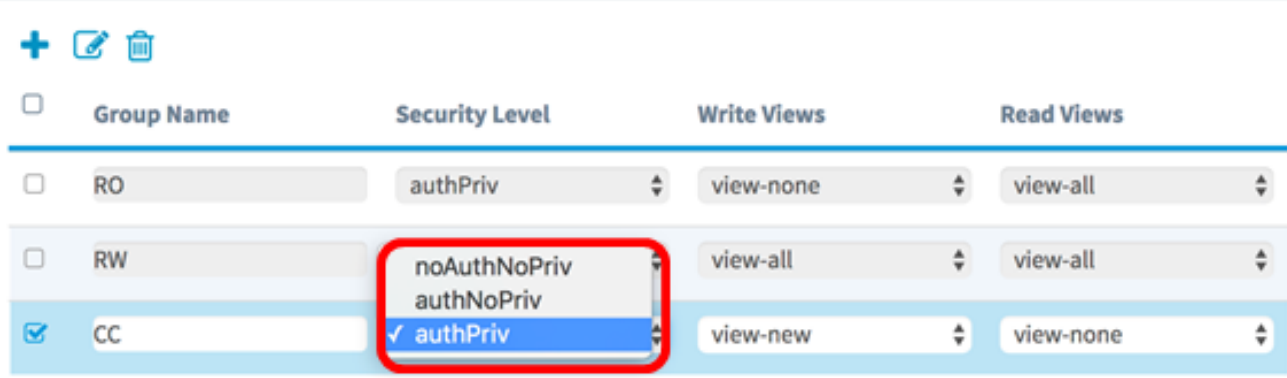

A.

步驟4.從「寫入檢視」下拉選單中,為新組選擇對所有管理對象(MIB)的寫入訪問許可權。定 義組可在MIB上執行的操作。此清單還將包括在WAP上建立的所有新SNMP檢視。

## 附註:在此示例中,使用view-new。

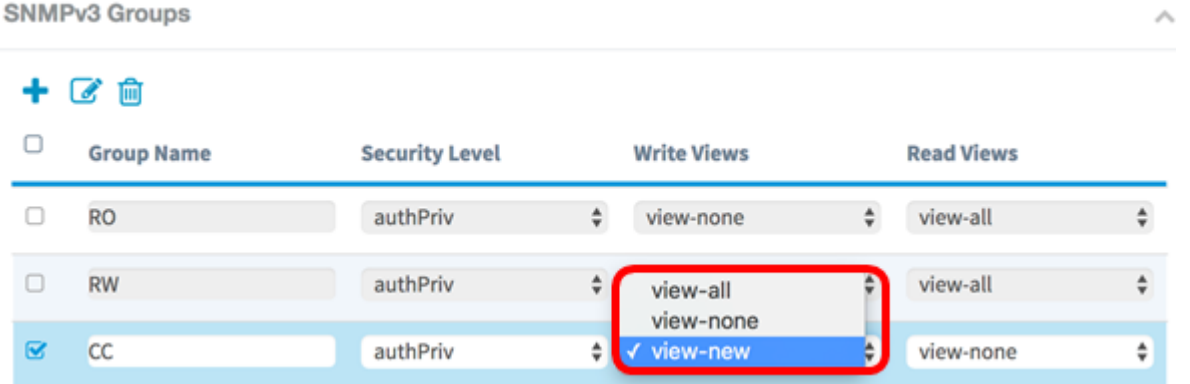

步驟5.從「讀取檢視」下拉選單中選擇新組的所有管理對象(MIB)的讀取訪問許可權。下面給 出的預設選項與在WAP上建立的任何其它檢視一起顯示。

- view-all 這允許組檢視和讀取所有MIB。
- view-none 這樣會限制組,以便任何人都無法檢視或讀取任何MIB。
- view-new 使用者建立的檢視。

附註:在此示例中,使用view-none。

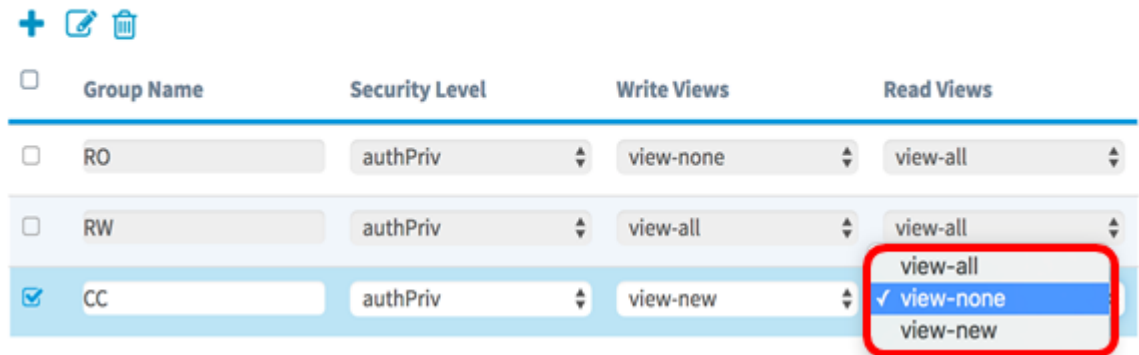

步驟6.單 | 5 | 擊。

您現在應該已經成功配置了SNMPv3組。

## 配置SNMPv3使用者

SNMP使用者由其登入憑證(使用者名稱、密碼和身份驗證方法)定義,並且與SNMP組和引 擎ID關聯操作。只有SNMPv3使用SNMP使用者。具有訪問許可權的使用者與SNMP檢視相關 聯。

步驟1.按一下+按鈕,在SNMPv3使用者下建立一個新條目。

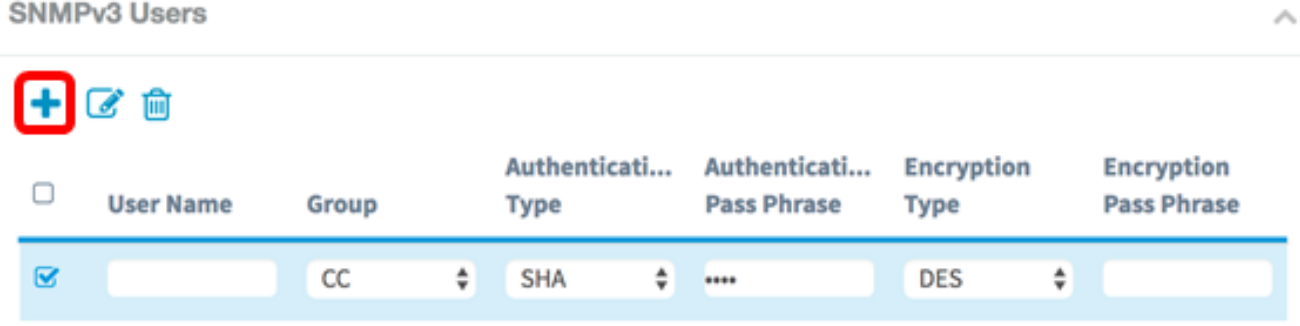

步驟2.在User Name欄位中,建立一個表示SNMP使用者的使用者名稱。

#### 附註:在本示例中,使用AdminConan。

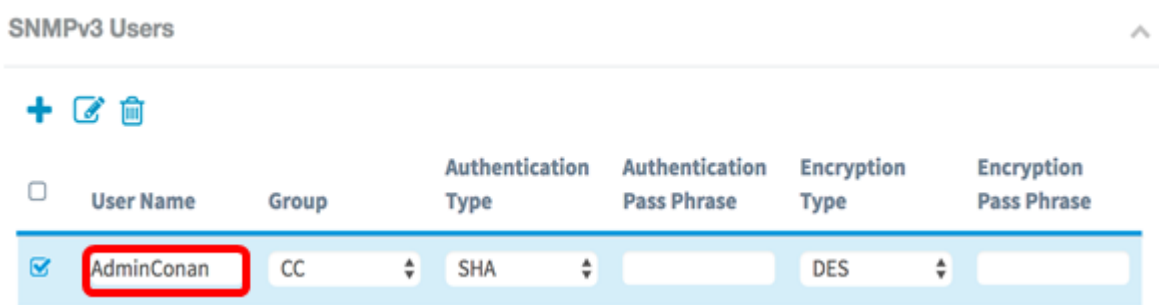

步驟3.從Group下拉選單中,選擇要對映到使用者的組。選項包括:

- RO 只讀組,預設建立。此組允許使用者僅檢視配置。
- RW 讀/寫組,預設建立。此組允許使用者檢視配置並對配置進行必要的更改。
- CC CC,使用者定義的組。僅當已定義組時才會顯示使用者定義的組。

#### 附註:在此示例中,按照配置SNMPv3組下的步驟2中的定義選擇CC。

**SNMPv3 Users** 

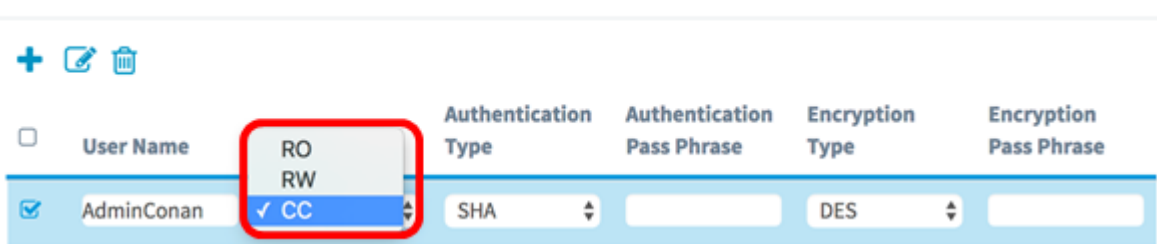

#### 步驟4.從Authentication下拉選單中選擇SHA。

附註:如果在步驟3中選擇的組安全級別設定為noAuthNoPriv,此區域將呈灰色顯示。

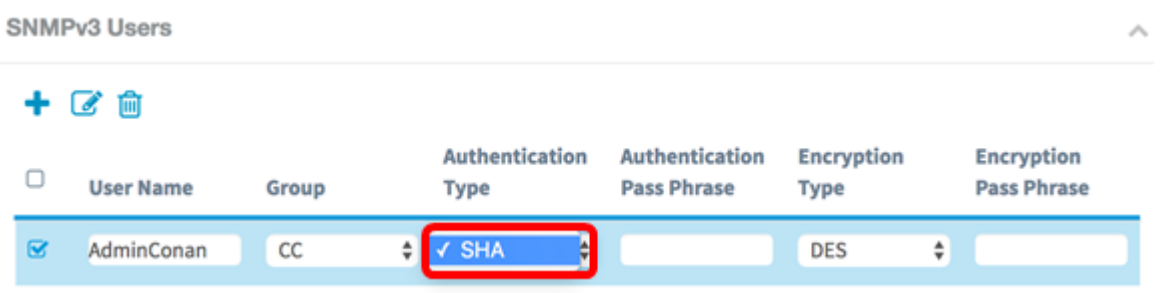

步驟5.在Authentication Pass Phrase欄位中,輸入使用者的相關密碼短語。這是SNMP密碼 ,必須配置為對裝置進行身份驗證,才能使裝置相互連線。

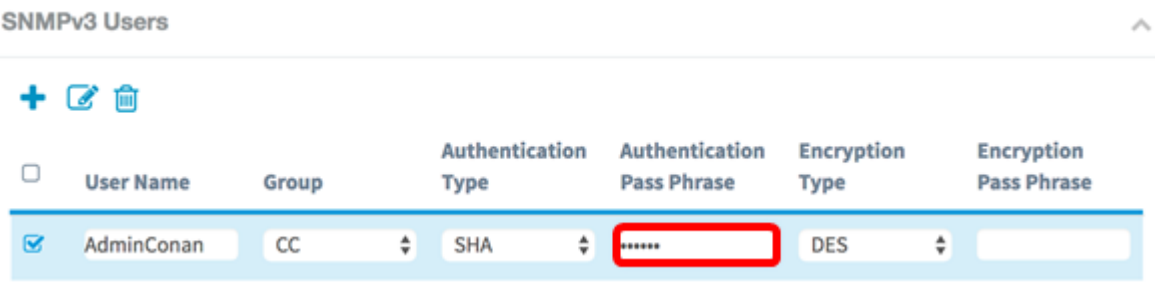

步驟6.從Encryption Type下拉選單中,選擇加密SNMPv3請求的加密方法。選項包括:

● DES — 資料加密標準(DES)是使用64位共用金鑰的對稱分組密碼。

• AES128 — 使用128位金鑰的高級加密標準。

### 附註:在本示例中,選擇了DES。

**SNMPv3 Users** 十区向 Authentication Authentication **Encryption Encryption**  $\Box$ **User Name** Group **Pass Phrase Pass Phrase Type** Type  $\boxtimes$ AdminConan  $cc$ SHA ÷  $\div$  ........ **DES** ........... **AES128** 

步驟7.在加密口令欄位中,輸入使用者的關聯口令。這用於加密傳送到網路中其他裝置的資料 。此密碼也用於解密另一端的資料。在通訊裝置中,密碼必須匹配。密碼長度範圍為8到32個 字元。

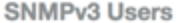

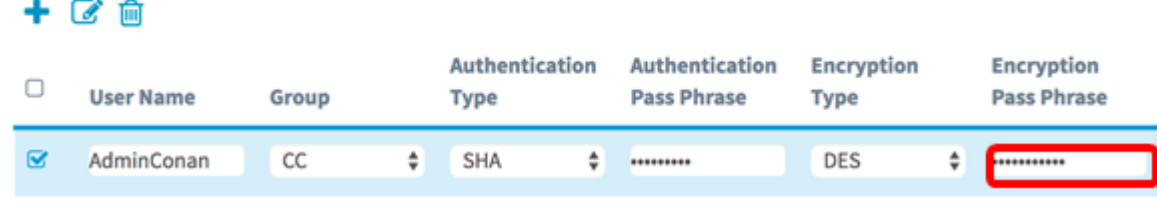

步驟8.單 <sup>Save</sup> 擊。

現在,您應該已經在WAP125上成功配置了SNMPv3使用者。

### 配置SNMPv3目標

SNMP目標是指傳送的消息和代理通知傳送到的管理裝置。每個目標由目標名稱、IP地址、 UDP埠和使用者名稱標識。

SNMPv3將SNMP目標通知作為通知消息傳送到SNMP管理器,而不是陷阱。這可確保目標傳 送,因為陷阱不使用確認,而是通知使用。

步驟1.按一下+按鈕,在SNMPv3 Targets下建立一個新條目。

附註:最多可以配置16個目標。

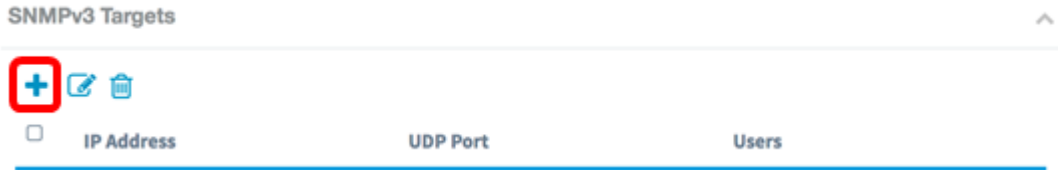

步驟2.在IP Address欄位中輸入將傳送所有SNMP陷阱的目標IP地址。這通常是網路管理系統 地址。可以是IPv4或IPv6地址。

附註:本示例使用192.168.2.165。

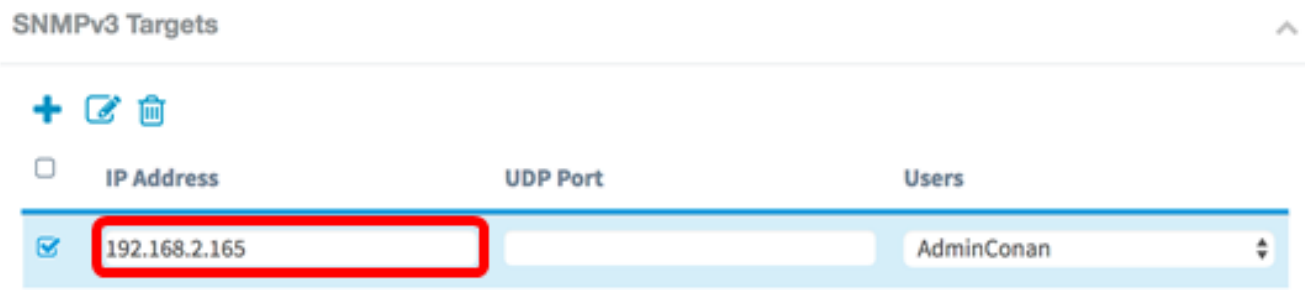

步驟3.在UDP Port欄位中輸入使用者資料包協定(UDP)埠號。SNMP代理檢查此埠是否有訪問 請求。預設值為161。有效範圍為1025到65535。

附註:在本示例中,使用161。

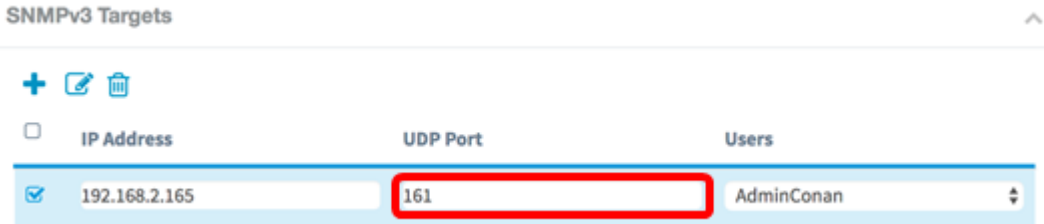

步驟4.從「使用者」下拉選單中選擇要與目標關聯的使用者。此清單顯示在「使用者」頁上建 立的所有使用者的清單。

# 附註:AdminConan被選為使用者。

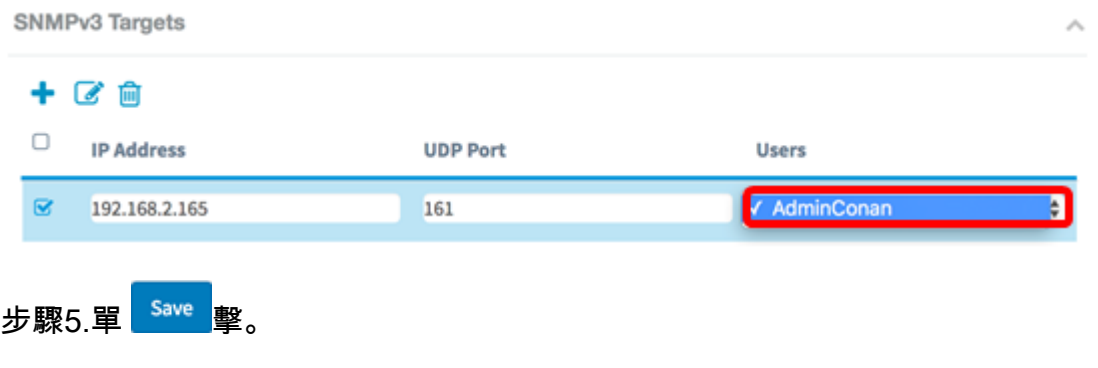

現在,您應該已經在WAP125和WAP581上成功配置了SNMPv3目標。